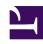

# **GENESYS**

This PDF is generated from authoritative online content, and is provided for convenience only. This PDF cannot be used for legal purposes. For authoritative understanding of what is and is not supported, always use the online content. To copy code samples, always use the online content.

# Outbound (CX Contact) CX Contact Help

Create an Email Template

# Contents

- 1 Create a General Email Template
- 2 Create a Variable Email Template
- 3 Create Message Content
  - 3.1 Visual Editor
  - 3.2 HTML File
- 4 Personalize Message Content
  - 4.1 Visual Editor
  - 4.2 HTML File
- 5 Add an Unsubscribe Link
- 6 Related Topics

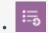

Administrator

Learn how to build and modify email templates if you plan to run a campaign using the email channel.

#### Related documentation:

•

To get started, you need to create an Email dialing profile

When you set up your email profile, you'll see a tab named **Content**. This is where you'll create the email content and specify all associated parameters.

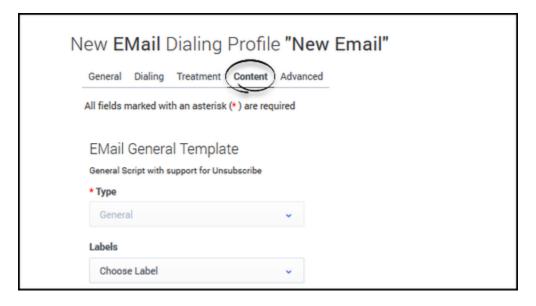

To begin, specify the following general information:

- Type Select **General** or **Variable Template**. When you select **Variable Template**, you can create additional email templates by clicking the plus button. The templates can have different sender IDs and reply to email IDs as well as different message content. You can create up to 30 different templates in the UI.
- Labels If you plan to personalize messages using fields you defined in a labeling schema, select the labeling schema here. Otherwise, the Personalization menu will populate the default CX Contact list fields. See the Personalized Content section below for more information.
- From Specify the sender's email address.
- Reply to Specify the email address that accepts responses to the original email.

- Subject The text that appears in the subject line of the email. This text can be personalized.
- Enable Friendly Options If you enable friendly options, you can specify easily identifiable names in the **To**, **From**, and **Reply to** fields. The text in these fields can be personalized.

#### Create a General Email Template

Watch this video to learn how to create a General Email Template.

#### Link to video

#### Create a Variable Email Template

The first template that you create in the system is used as the default template. For subsequent templates, you can add a custom JavaScript expression in the **Selection Expression** field, which evaluates the conditions for a True or False outcome. True allows for that template to be used. If the conditions specified in all such expression fields fail, the default template is used.

Watch this video to learn how to create a Variable Email Template.

#### Link to video

# Create Message Content

You have two options for creating email content: use the visual editor to create and format all message content or upload an HTML file containing the message content.

#### Visual Editor

To use the visual editor, set the **Use Visual Editor** switch to the **On** position. The visual editor box appears onscreen, enabling you to create and format text and graphics.

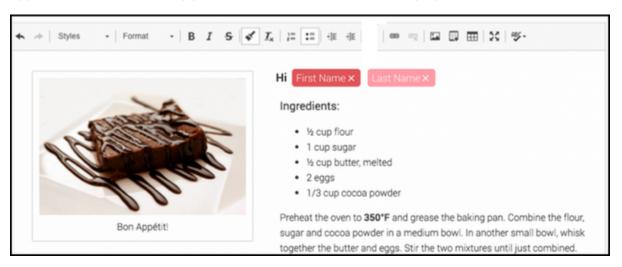

#### HTML File

To upload an HTML file containing the message content, go to **Browse for HTML -> Select File**. Two new options appear onscreen:

- Preview Used to view the message content contained in the HTML file.
- Send Test Email Used to confirm that the email can be successfully delivered and received.

# Personalize Message Content

You can personalize message content in the following sections of an email:

- · In the subject line
- When using 'friendly' options the To, From, and Reply to fields
- · In the body of an email

The instructions for adding personalized content to a body of a message depend on whether you're using the visual editor to create content or importing an HTML file that contains the content.

#### Visual Editor

To personalize content when using the visual editor:

- 1. Select the labeling schema from the Labels menu.
- 2. From the Personalization menu, drag the contact list field name tag to the body of the message.

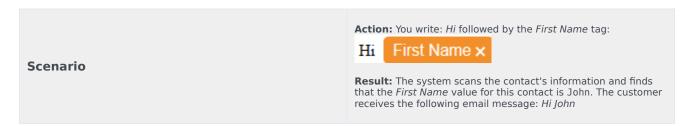

#### HTMI File

Personalizations in imported HTML

To personalize the content in an imported HTML file, use the following format: tag and attribute value. The value must contain the exact name of the value from the list of allowed send attributes.

#### **Examples:**

- Lorem First Name ipsum
- Lorem ipsum
- ۰

# Add an Unsubscribe Link

To provide customers with the option to unsubscribe from your mailing list:

- 1. Set the **Enable Unsubscribe** switch to the **On**.
- Provide the Unsubscribe Confirmation page URI.
  Once the Enable Unsubscribe switch is set to ON, an additional Unsubscribe page link personalization becomes available in the personalizations list.
- 3. Include the **Unsubscribe page link** personalization to your email template. For example, "To unsubscribe follow this link: .

### **Important**

It is the user's responsibility to provide the Unsubscribe page content, hosting and unsubscribe functionality.

# Related Topics

- Campaign Structure and Terminology
- Create and Manage a Campaign Template
- · Create and Manage a Campaign Group
- Create and Manage Contacts and Contact Lists